## **Report Name***: Initial Eligibility Timeline Report*

**Purpose:** To review the Initial Eligibility Timeline for individuals or a group of students with a completed Notice and Consent for Assessment Form.

**Includes:** S*tudent Name; Local ID; Date of Birth; Residence County; Residence School; Service County; Service School; IEP Date; IEP In Effect Date; Referral Date Parent Consent For Assessment Date; Evaluation Results Shared No Later Than Date-(up to 90 days from referral or 60 days from parent consent); Assessment Ordered; Form Completed On Date.* 

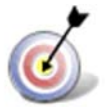

**Tip:** The search will only yield results for resident and service schools to which the user is assigned.

**Note:** If the service county and school, as well as, the Resident County and school criteria are selected, the reporting tool will yield a smaller, more specific set of results. Selecting the resident county will produce a report of students within the selected county regardless of Service County. Selecting the service county will produce a report of students within the selected county regardless of Resident County.

- 1. Choose the **Reports** button from any screen in the Maryland Online IEP.
- 2. Next, from the list of available reports, click on **Initial Eligibility Timeline Report (Requires Notice and Consent for Assessment Form)** link.
- 3. Then, choose which of the available criteria will be used to filter the report.

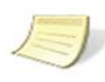

**Note:** A resident county must be chosen to select a resident school (along with a designation of private or public), the same applies when choosing a service county and school. A grade can be chosen independent of resident county/school or service county/school.

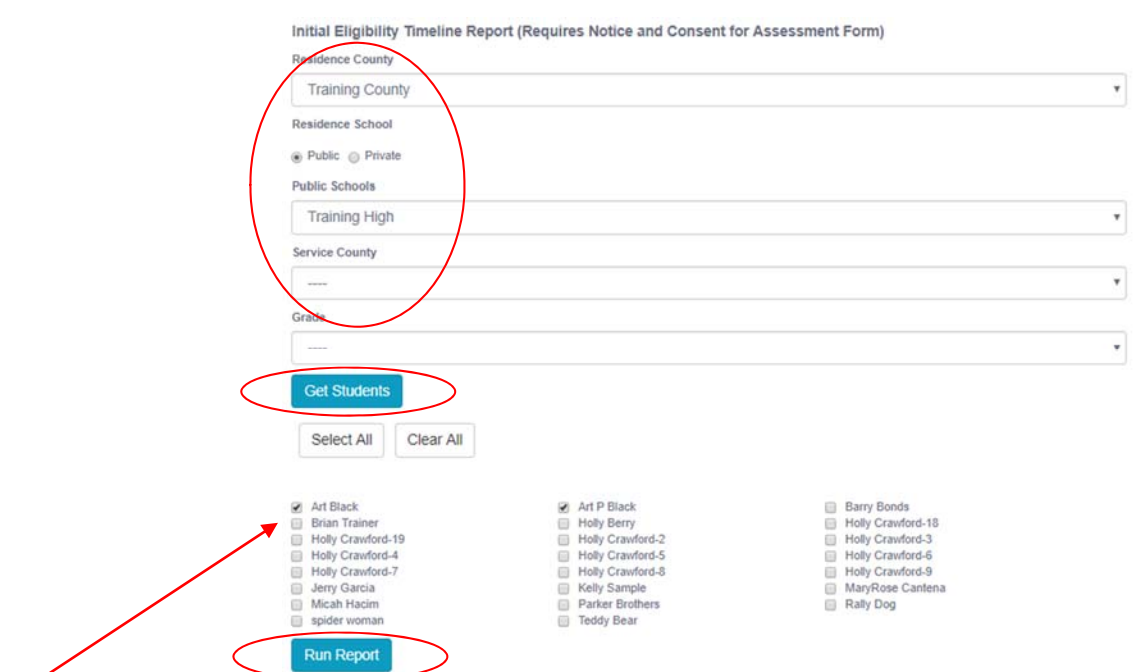

4. After the criteria are selected, a listing of students will appear below the Show Students button.

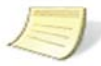

**Note:** Once all reporting criteria have been chosen, the user may choose to run the results by individual student or all students who meet the selected criteria.

- 5. Choose which student or students will be included in the progress report by clicking on the square check box next to the desired student's name.
- 6. Or to choose all students, click the **Select All** button.
- 7. Click the **Run Report** button.

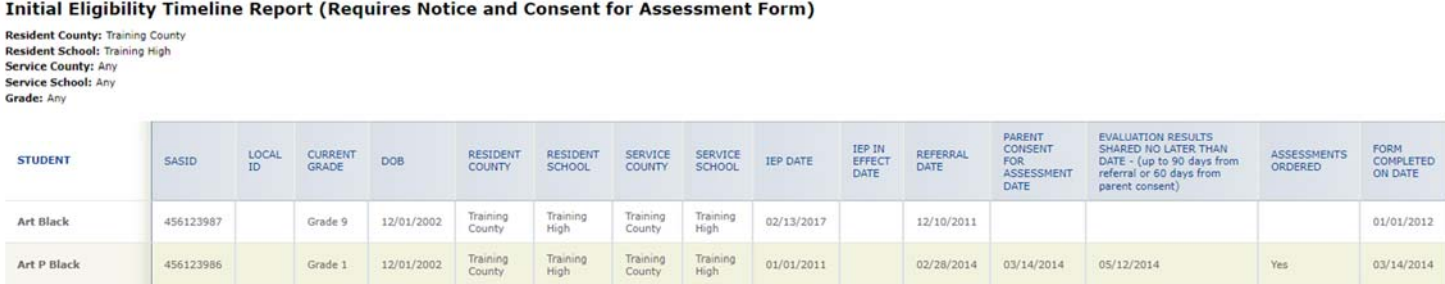

8. The results can be viewed on screen, print or downloaded to a CSV file.